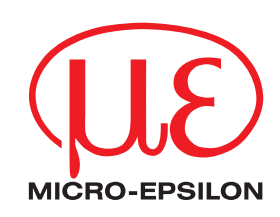

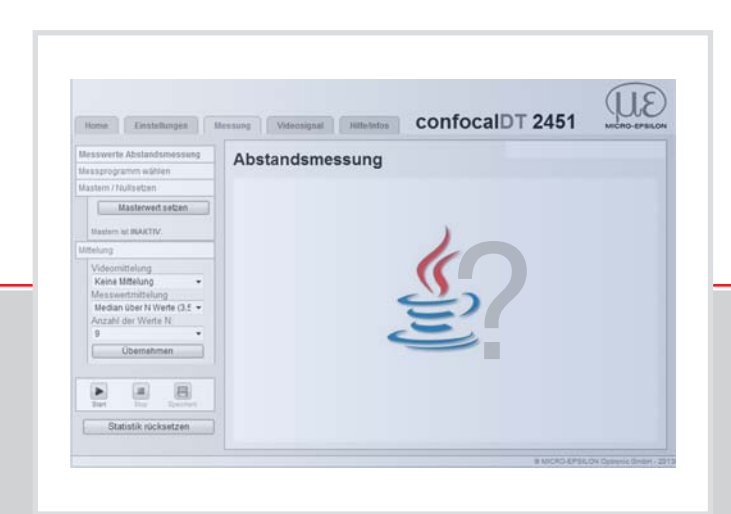

# Bedienungsanleitung

Häufig gestellte Fragen über Java TM capaNCDT 6200 colorCONTROL ACS 7000 confocalDT 2451/2471 CSP 2008

eddyNCDT 3100 ILD 2300 optoCONTROL 2520

MICRO-EPSILON MESSTECHNIK GmbH & Co. KG Königbacher Strasse 15

94496 Ortenburg / Deutschland

Tel. +49 (0) 8542 / 168-0 Fax +49 (0) 8542 / 168-90 e-mail info@micro-epsilon.de www.micro-epsilon.de

Zertifiziert nach DIN EN ISO 9001: 2008

# Inhalt

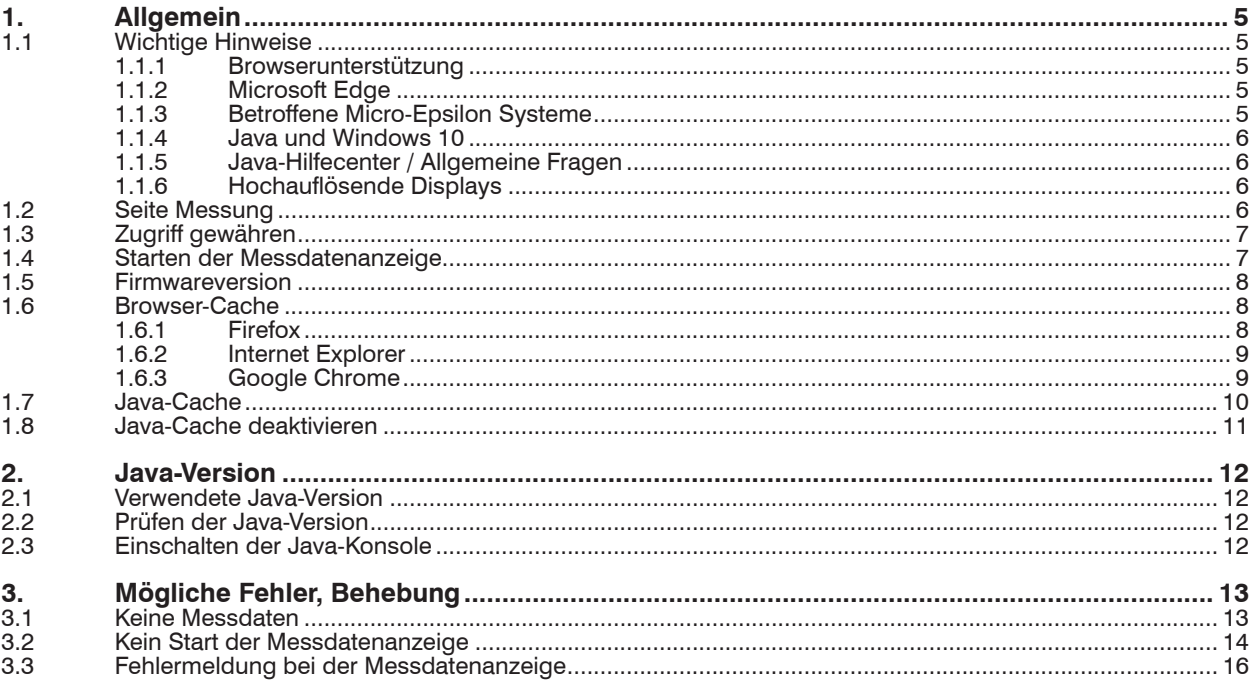

### <span id="page-4-1"></span><span id="page-4-0"></span>**1. Allgemein**

- i Die aktuellste Version von Java 8 wird nur von capaNCDT 6200 und eddyNCDT<br>1 3100 unterstützt
- 3100 unterstützt.

Bei Verwendung des ACS7000 funktioniert 8u91 in Verbindung mit Firmware 2.193.

#### **1.1 Wichtige Hinweise**

#### **1.1.1 Browserunterstützung**

Viele aktuelle Browser unterstützen keine Java-Applets mehr.

Folgende Browser haben die Unterstützung von Java-Applets eingestellt:

Google Chrome und darauf basierende Browser (Opera, Vivaldi, Mozilla Firefox (64-Bit Version, 32-Bit Version voraussichtlich ab Ende 2016).

Verwenden Sie stattdessen den Microsoft Internet Explorer.

Weitere Informationen finden Sie auf folgender Webseite: https://www.java.com/de/ download/faq/chrome.xml

#### **1.1.2 Microsoft Edge**

Das Microsoft Edge ist der Standardbrowser von Windows 10.

Der Microsoft Edge Browser unterstützt keine Plug-ins und damit auch kein Java Plug-in. Damit wird auch kein visueller Hinweis auf ein Java-Applet angezeigt.

Weitere Informationen finden Sie auf folgender Webseite: https://www.java.com/de/ download/faq/win10\_faq.xml

#### **1.1.3 Betroffene Micro-Epsilon Systeme**

**-** C-Box Analog, ACS7000, CSP2008

Diese Systeme enthalten (noch) Java-Applets.

**i** Verwenden Sie deshalb den Microsoft Internet Explorer.<br>**]** 

- **-** Controller / Sensoren mit Weboberfläche und älterem Firmwarestand
	- capaNCDT 6200, capaNCDT 6530,
	- eddyNCDT 3100,
	- **IF1032/ETH,**
	- **ILD 2300.**
	- confocalDT 2451, confocalDT 2471,
	- optoControl 2520

Die aktuelle Firmware für diese Controller/Sensoren (zu finden auf folgender Webseite: http://www.micro-epsilon.de/download/index.html) verwendet eine andere Technologie zur Messdatenanzeige und braucht kein Java Plug-in mehr.

i Der eddyNCDT 3100 benötigt immer noch eine aktuelle Java Installation.

i Aktualisieren Sie den betroffenen Controller/Sensor **unbedingt vor** dem Update auf eine aktuelle Java Version

#### <span id="page-5-0"></span>**1.1.4 Java und Windows 10**

Weitere Informationen finden Sie auf folgender Webseite: https://www.java.com/de/ download/faq/win10\_faq.xml

- **-** Java ab Version 8 Update 51 (Java 8u51) wird von Windows 10 unterstützt.
- **-** Die Java Systemsteuerung findet man, indem man in das Windows 10 Suchfeld Java eingibt und Java konfigurieren in den Ergebnissen auswählt. Alternativ öffnet ein Rechtsklick auf das Startmenü-Icon und Auswahl von Systemsteuerung die aus Windows 7 bekannte Systemsteuerung, welche den Eintrag Java enthält.
- **-** Mit Microsoft Edge kann eine URL auch im Internet Explorer geöffnet werden: Wählen Sie oben in Microsoft Edge die Option Weitere Aktionen (Icon "..."), und klicken Sie auf In Internet Explorer öffnen.

#### **1.1.5 Java-Hilfecenter / Allgemeine Fragen**

Die offizielle Oracle Java-FAQ findet man unter https://www.java.com/de/download/faq/ index\_general.xml.

#### **1.1.6 Hochauflösende Displays**

i Bei hochauflösenden Displays (4 k) werden die Java-Applets nicht richtig skaliert.

### **1.2 Seite Messung**

Beim ersten Aufruf der Seite Messung[, siehe Abb. 1,](#page-5-1) muss die nachfolgende Abfrage, siehe Abb. 2, mindestens einmal bestätigt werden. Sie kann aber für späteres Ausführen mit der Checkbox Für Anwendungen dieses Anbieters und aus diesem Speicherort nicht mehr anzeigen, siehe Abb. 2 abgestellt werden.

Bestätigen Sie dies mit Ausführen.

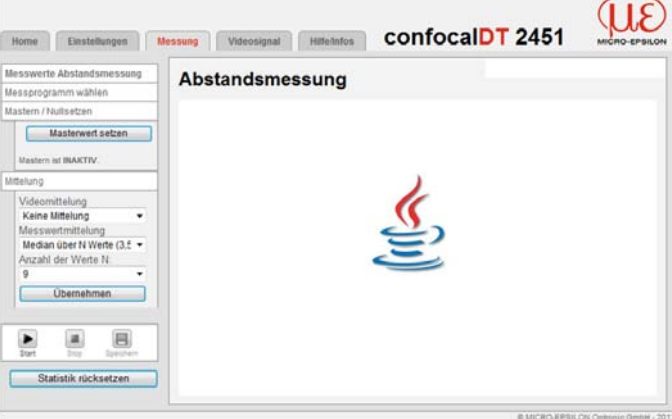

<span id="page-5-1"></span>*Abb. 1 Seite Messung*

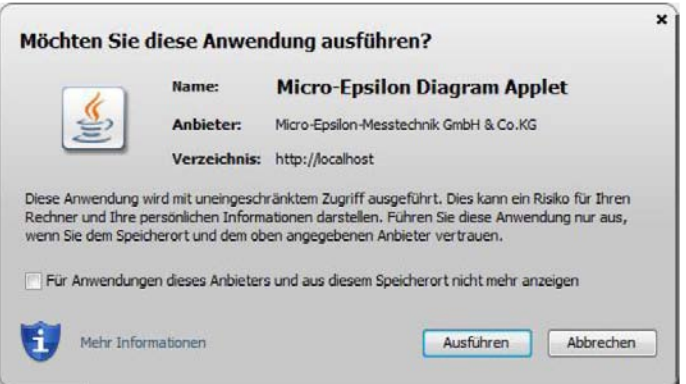

*Abb. 2 Fenster Möchten Sie diese Anwendung ausführen?*

### <span id="page-6-0"></span>**1.3 Zugriff gewähren**

Fehlerbild Nach Installation von Java 7u55 ("Java 7 Update 55") oder Java 8u5 ("Java 8 Update 5") erscheint nachfolgende Meldungsbox.

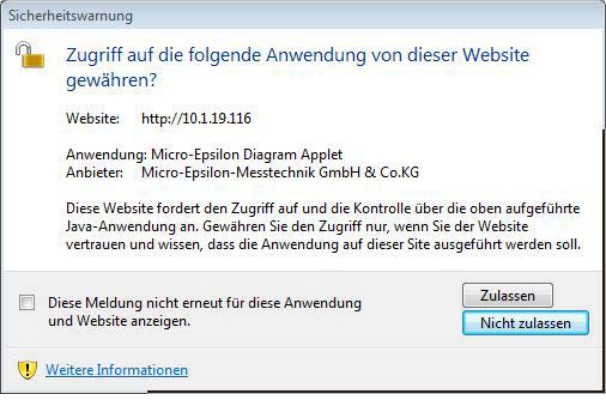

Hintergrund Java 7u55 bzw. Java 8u5 erwarten, dass einem Java-Applet die IP-Adresse, von der es gestartet wird, vorab bekannt ist. Da die Sensoren unterschiedliche IP-Adressen haben, kann das Java-Applet diese IP-Adressen vorab natürlich nicht kennen. Es wird deshalb eine Wildcard ("\*") verwendet. Seit Java 7u55 bzw. Java 8u5 wird bei Verwendung einer Wildcard für diese IP-Adresse eine Meldungsbox angezeigt:

Lösung Falls Java 7u55 oder Java 8u5 aktiv sind, lassen Sie den Zugriff auf das Applet zu. Es gibt die Möglichkeit diesen Zugriff dauerhaft zu erlauben. Dafür ist die entsprechende Checkbox Diese Meldung nicht erneut für diese Anwendung und Website anzeigen zu aktivieren.

### **1.4 Starten der Messdatenanzeige**

Wenn die Seite Messung nicht funktioniert, prüfen Sie, ob die Java-Version und die Controller-Version zusammenpassen.

Die aktuellste Version des Controllers arbeitet auch mit älteren Java-Versionen zusammen. Die aktuellste Java-Version arbeitet nur mit der aktuellsten Controllerversion zusammen.

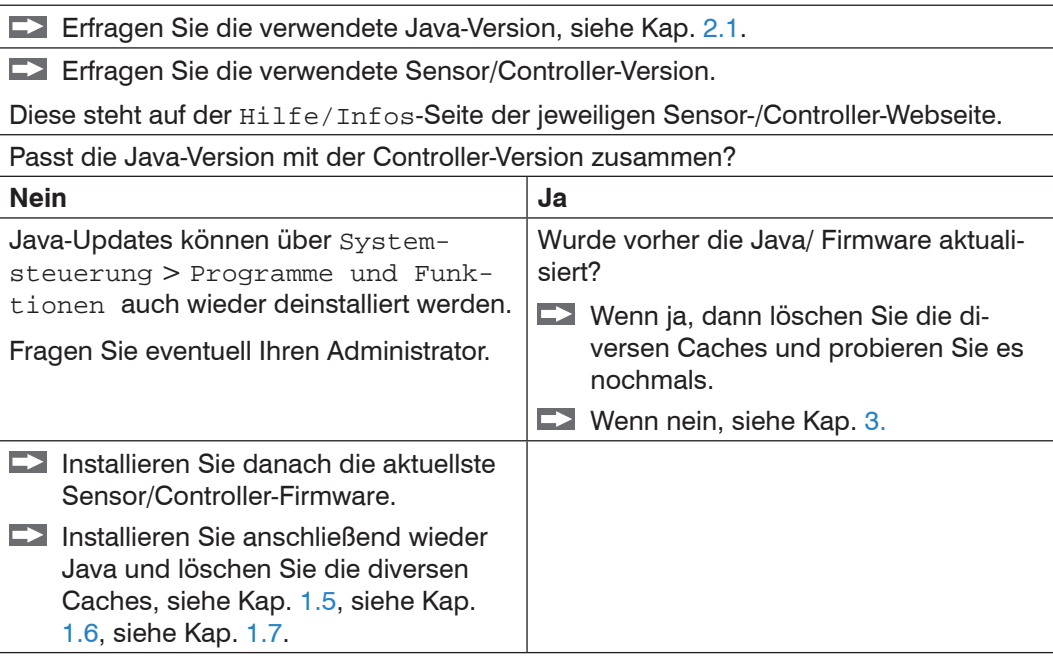

#### <span id="page-7-1"></span><span id="page-7-0"></span>**1.5 Firmwareversion**

**i** Aktualisieren Sie vor der Installation einer neuen Java-Version die Firmware des<br>
Sensors/Controllers. Sensors/Controllers.

Hintergrund Eine neue Java-Version hat in der Regel erweiterte Sicherheitsanforderungen, die in das Java-Applet eingearbeitet werden müssen.

> <span id="page-7-2"></span>Aktualisieren Sie deshalb zuerst den Sensor/Controller und dann erst Java. Ansonsten kann es passieren, dass das Java-Applet nicht mehr funktioniert.

### **1.6 Browser-Cache**

- Löschen Sie vor der Installation einer neuen Java-Version den Browser-Cache und schließen Sie den Browser.
- **Man erreicht das entsprechende Fenster in allen Browsern (Firefox, Internet Explo-**<br>**I** rer. Google Chrome) mit der Tastenkombination  $Str \propto +U$ mschalt + Entf.
- rer, Google Chrome) mit der Tastenkombination Strg + Umschalt + Entf.

Hintergrund Eine neue Java-Version installiert auch ein neues Browser-Plugin. Das Löschen des Browser-Caches sorgt dafür, dass der Browser keine alten Einstellungen verwendet, sondern sich die aktuellen Webseiten vom Controller/Sensor herunterlädt.

### **1.6.1 Firefox**

- Drücken Sie im Firefox Strg + Umschalt + Entf. oder wählen Sie das Menü Chronik und danach:
- Wählen Sie Neueste Chronik löschen und die folgenden Einstellungen[, siehe](#page-7-3)  [Abb. 3.](#page-7-3)

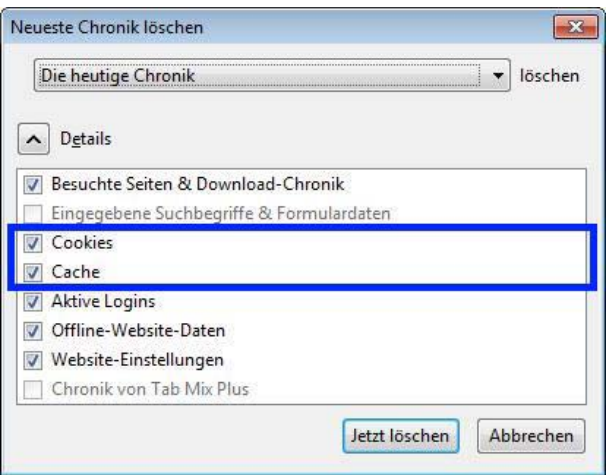

<span id="page-7-3"></span>*Abb. 3 Firefox - Fenster Neueste Chronik löschen*

Bestätigen Sie mit Jetzt löschen.

#### <span id="page-8-0"></span>**1.6.2 Internet Explorer**

Drücken Sie im Internet Explorer Strg + Umschalt + Entf. oder wählen Sie im Internet Explorer das Menü Extras (Alt-x) > Sicherheit > Browserverlauf löschen.

Es erscheint folgendes Fenster:

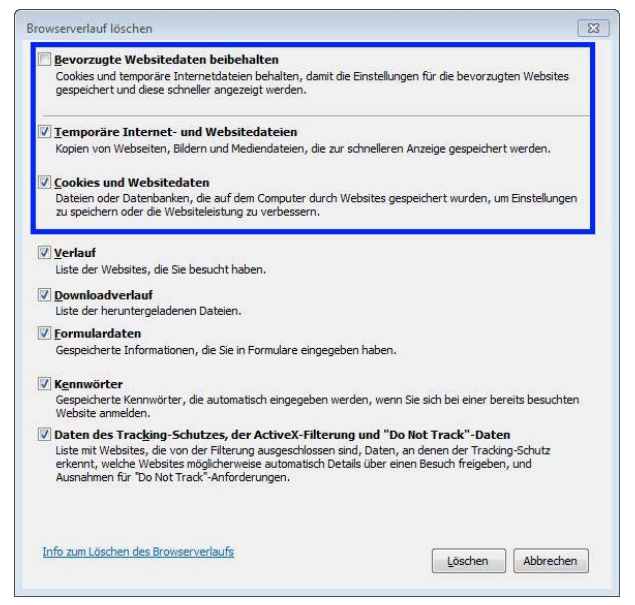

*Abb. 4 Internet Explorer - Fenster Browserverlauf löschen*

Wählen Sie Temporäre Internet- und Websitedateien und Cookies und Websitedaten und bestätigen Sie mit Löschen.

#### **1.6.3 Google Chrome**

Drücken Sie Strg + Umschalt + Entf.

Es erscheint das Fenster Browserdaten löschen.

Wählen Sie die folgenden Einstellungen, siehe Abb. 5.

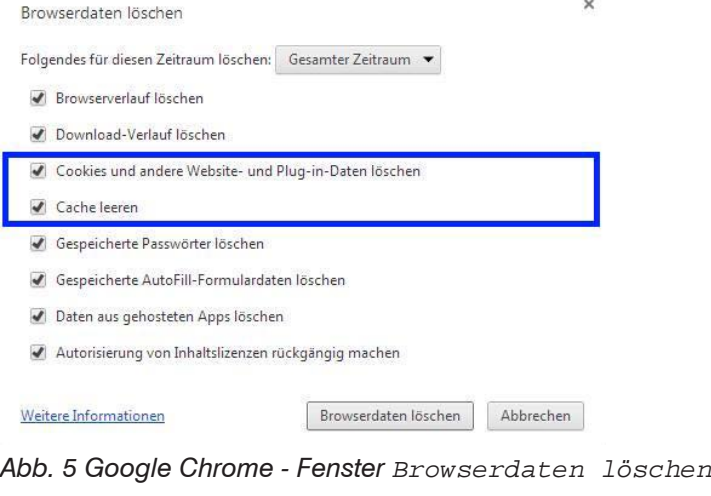

Bestätigen Sie mit *Browserdaten löschen.*

### <span id="page-9-0"></span>**1.7 Java-Cache**

Löschen Sie nach der Installation einer neuen Java-Version den Java-Cache.

Hintergrund Das Löschen des Java-Caches sorgt dafür, dass der Browser keine alten Einstellungen verwendet, sondern sich das aktuelle Applet vom Sensor/Controller herunterlädt.

- Schließen Sie den Browser.
- Gehen Sie auf Start > alle Programme > Java > Configure Java oder Start > Systemsteuerung > Java > Allgemein.

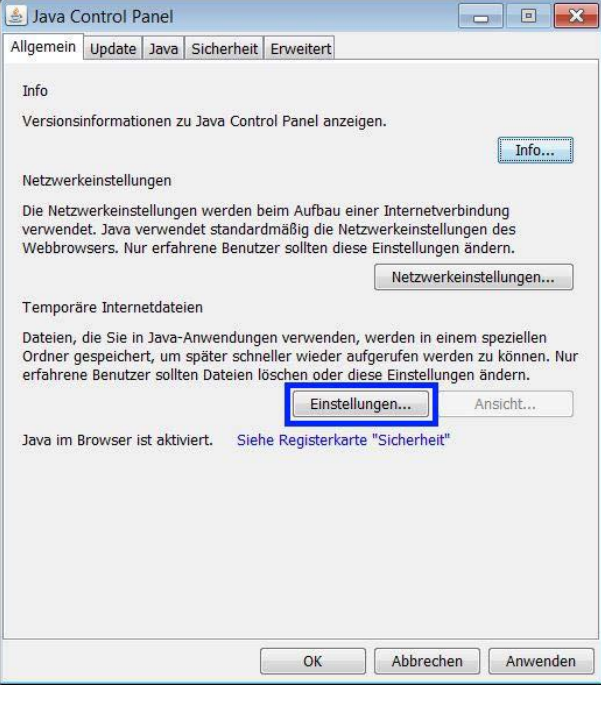

Drücken Sie den Button Einstellungen...

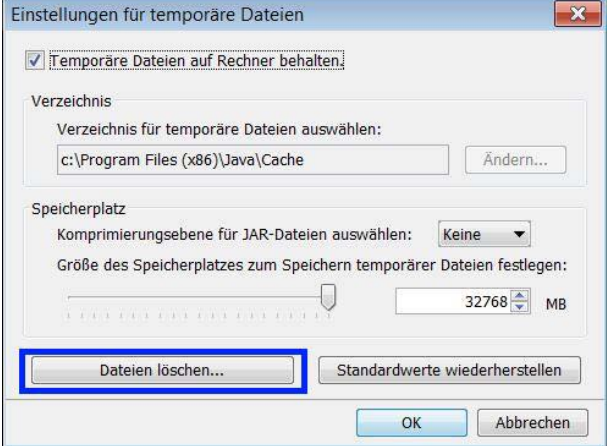

Drücken Sie den Button Dateien löschen und bestätigen Sie mit OK.

Nachdem der Java-Cache gelöscht wurde, kann der Browser wieder geöffnet werden.

#### <span id="page-10-0"></span>**1.8 Java-Cache deaktivieren**

Damit die Konfigurationssoftware des eddyNCDT 3100 unter Java 8u91 ausgeführt werden kann, muss der Java-Cache deaktiviert werden.

- Hintergrund Seit dem Update auf Java 8u77 hat Java Web Start einen Fehler bei der Zertifikatsprüfung (siehe auch JDK-8154131, http://bugs. java.com/bugdatabase/view\_bug.do?bug\_id=8154131), der dazu führt, dass die korrekt signierte Konfigurationssoftware für den eddyNCDT 3100 nicht ausgeführt werden kann. Als Workaround ist von Oracle das Abschalten des Java-Caches empfohlen worden.
- Gehen Sie auf Start > alle Programme > Java > Java konfigurieren oder Start > Systemsteuerung > Java > Allgemein.

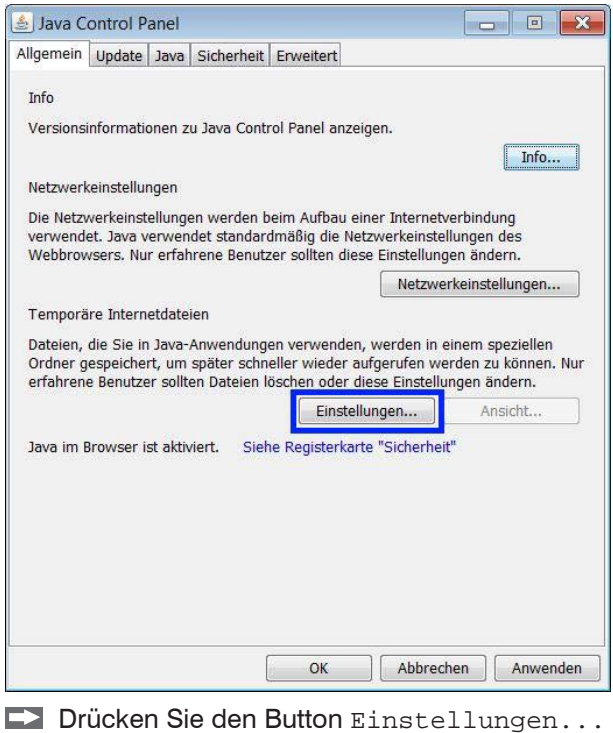

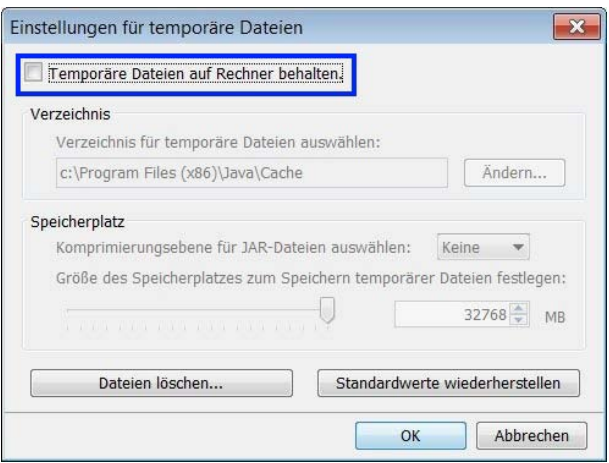

Deaktivieren Sie die Checkbox Temporäre Dateien auf dem Rechner behalten.

Schließen Sie den Dialog

Nun kann die eddyNCDT 3100 Konfigurationssoftware wieder mit Doppelklick auf die jnlp-Datei gestartet werden.

## <span id="page-11-0"></span>**2. Java-Version**

#### <span id="page-11-1"></span>**2.1 Verwendete Java-Version**

So finden Sie Ihre Java-Version:

Starten Sie die Systemsteuerung > Java > Allgemein > Info.

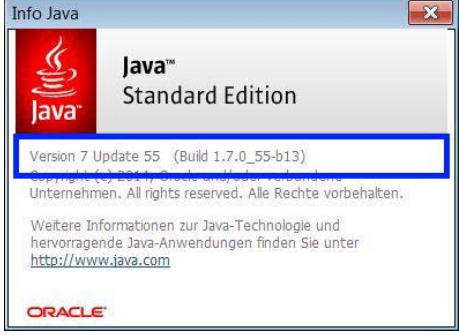

### **2.2 Prüfen der Java-Version**

**EX** Prüfen Sie die Java-Version auf

https://www.java.com/de/download/installed.jsp.

### **2.3 Einschalten der Java-Konsole**

Starten Sie die Systemsteuerung > Java > Erweitert.

Folgendes Fenster erscheint:

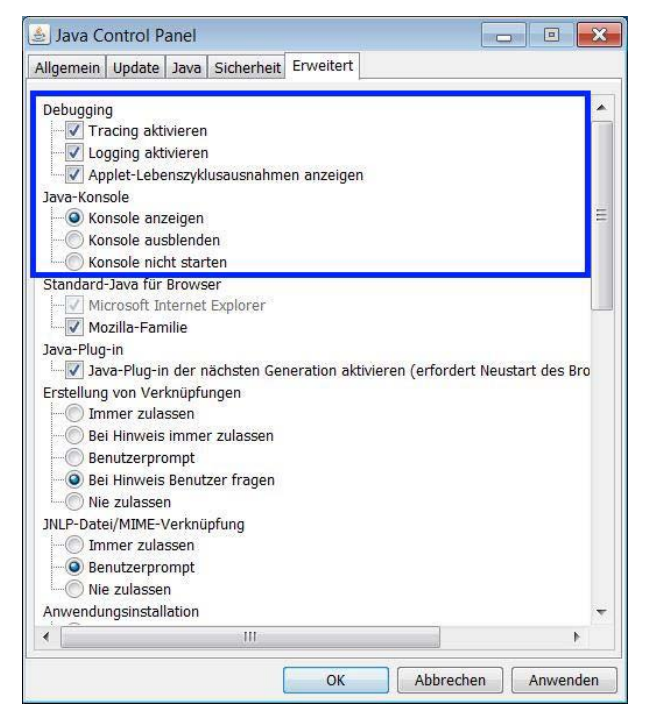

Bestätigen Sie mit OK.

# <span id="page-12-0"></span>**3. Mögliche Fehler, Behebung**

### **3.1 Keine Messdaten**

Fehlerbild Die WWW-Seiten werden angezeigt, aber es folgen keine Messdaten. Der Rechner hat keinen aktiven Zugang zum Internet.

Hintergrund Ab Java 7u25 ist eine Prüfung auf zurückgezogene Zertifikate aktiv, die Internet-Zugang benötigt. Falls dieser Internet-Zugang nicht vorhanden/möglich ist, kann die Prüfung nicht durchgeführt werden und das Applet wird nicht gestartet, auch wenn alle notwendigen Dateien ein gültiges Zertifikat besitzen. Die Anzeige wird nicht aufgebaut.

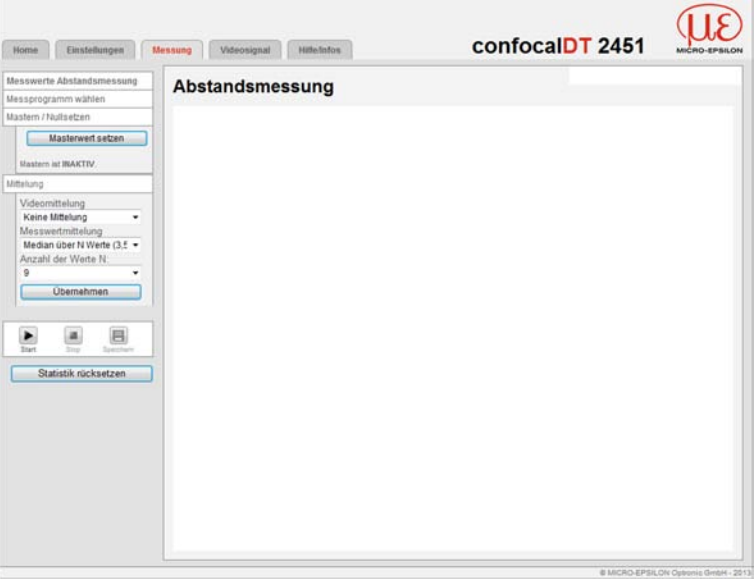

Lösung Starten Sie die Systemsteuerung > Java > Erweitert > Zertifikatsentzugsprüfungen ausführen.

Wählen Sie den Eintrag Nicht prüfen (nicht empfohlen).

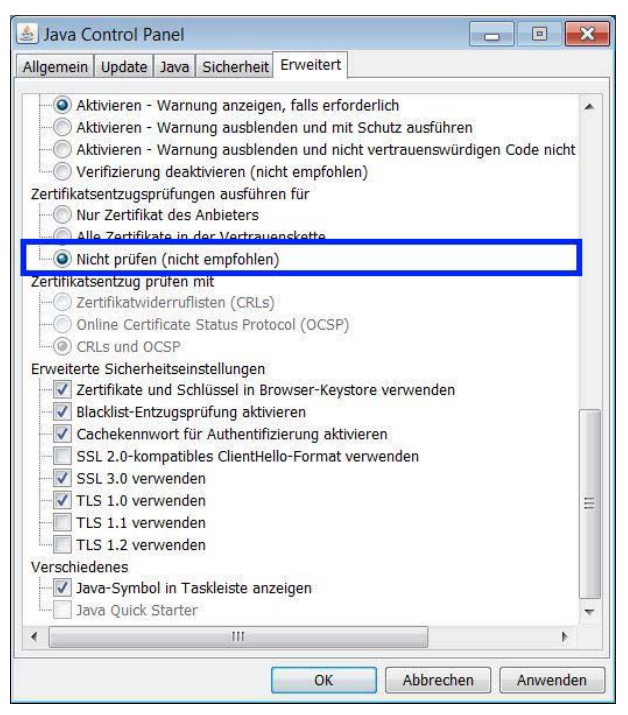

<span id="page-13-0"></span>Zusätzlich sollte die Einstellung Blacklist-Entzugsprüfung aktivieren aktiv sein:

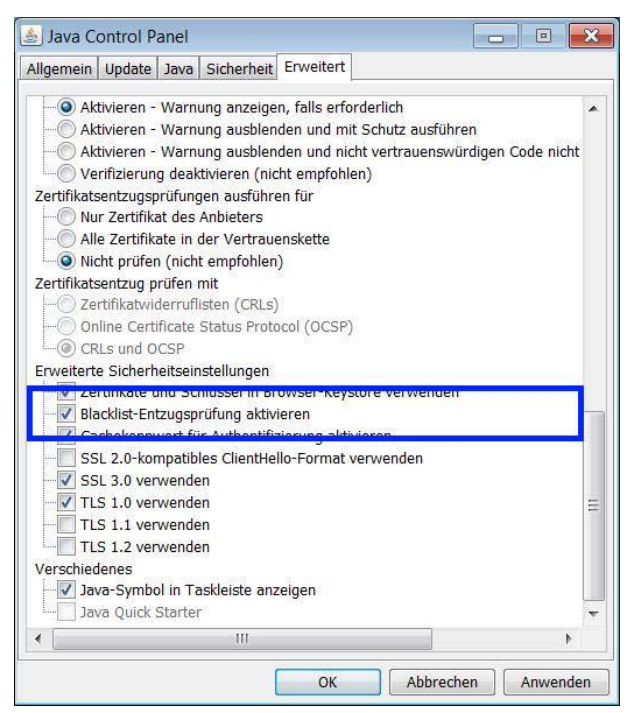

### **3.2 Kein Start der Messdatenanzeige**

- Fehlerbild Die WWW-Seiten werden angezeigt, die Messdatenanzeige wird aufgebaut, kann jedoch nicht gestartet werden bzw. wird nicht gestartet[, siehe Kap. 1.](#page-4-1)
- Hintergrund Durch weitere Sicherheitsprüfungen in Java 7u45 kann das in der WWW-Seite eingesetzte JavaScript das Diagramm Applet nicht mehr starten. Dies bedeutet, dass Anzeige, Überschrift und Koordinatensystem aufgebaut werden, aber keine Daten angezeigt werden, sondern es wird nur Press start angezeigt:

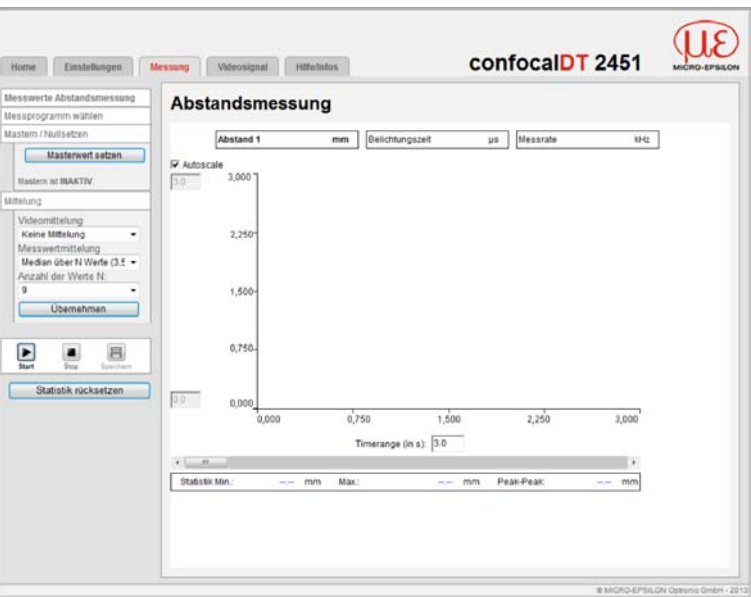

Unter Umständen wird nach wenigen Sekunden folgende Meldung eingeblendet:

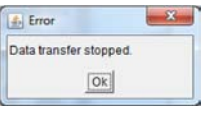

Das Drücken des Buttons Start oder Stop zeigt keinerlei Auswirkungen.

Lösung Falls Java 7u45 installiert ist: Starten Sie die Systemsteuerung > Java > Sicherheit.

Setzen Sie die Sicherheitsebene auf den Eintrag Mittel.

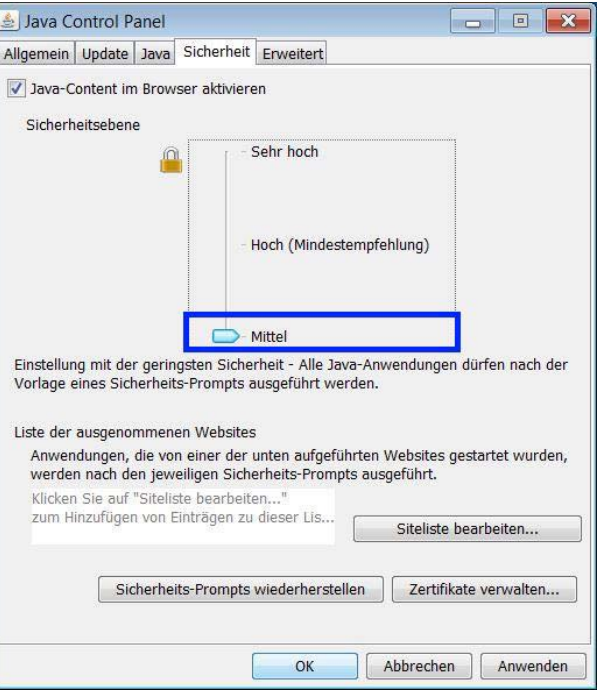

Prüfen Sie, ob

- der Controller Daten liefert,

- eventuell ein Triggermodus eingestellt ist,
- Datenkanäle zur Übertragung aktiviert sind.
- <sup>t</sup> Falls Java 8 installiert ist, und der angeschlossene Controller kein capaNCDT 6200<br>
l oder eddvNCDT 3100, verwenden Sie bitte die aktuellste Java Version 7.
- oder eddyNCDT 3100, verwenden Sie bitte die aktuellste Java Version 7.

### <span id="page-15-0"></span>**3.3 Fehlermeldung bei der Messdatenanzeige**

- Fehlerbild Die WWW-Seiten werden angezeigt, aber beim Laden der Messdatenanzeige wird eine Fehlermeldung eingeblendet.
- Hintergrund Java 7u51 erwartet, dass das Diagramm-Applet bestimmte Sicherheitsattribute gesetzt hat. Ältere Firmwareversionen haben diese Attribute noch nicht gesetzt. Beim Laden des Applets erscheint in etwa folgende Fehlermeldung:

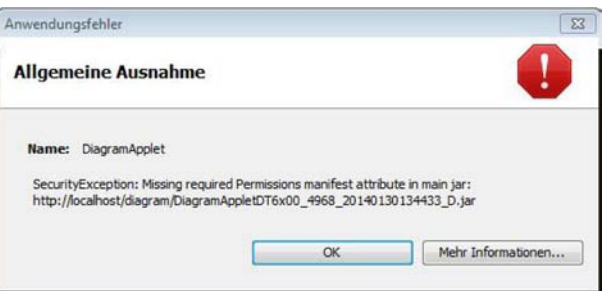

Lösung Falls Java 7u51 aktiv ist: Fügen Sie die IP-Adresse des betreffenden Sensors/Controllers in die Liste der ausgenommenen Websites hinzu.

> Starten Sie die Systemsteuerung > Java > Sicherheit > Siteliste bearbeiten... > Hinzufügen

Tragen Sie die IP-Adresse des Sensors/Controllers ein.

i Die Adresse muss mit http://... beginnen und darf keine<br>
I Platzhalterzeichen (\*, ?, +) enthalten.. Platzhalterzeichen (\*, ?, +) enthalten..

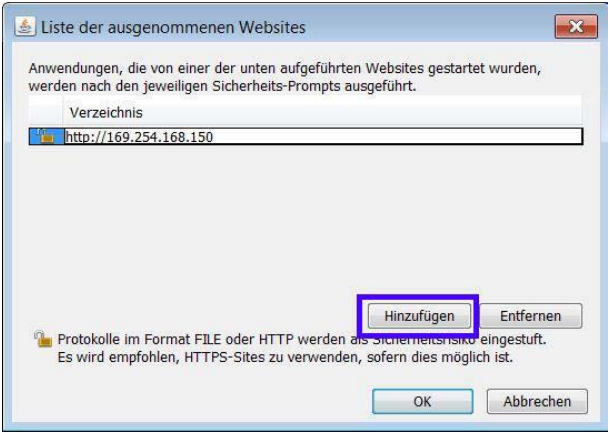

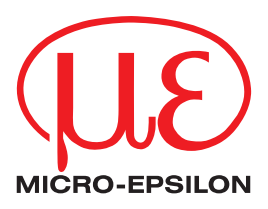

MICRO-EPSILON MESSTECHNIK GmbH & Co. KG Königbacher Str. 15 · 94496 Ortenburg / Deutschland Tel. +49 (0) 8542 / 168-0 · Fax +49 (0) 8542 / 168-90 info@micro-epsilon.de · www.micro-epsilon.de

X9750317-A041056HDR **© MICRO-EPSILON MESSTECHNIK** 

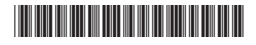